# ATOMSTACK M4 Laser Marking Machine

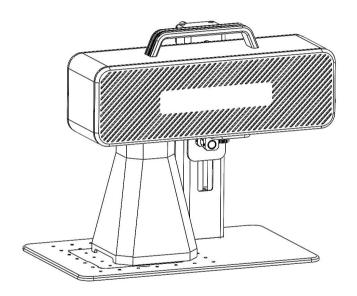

**☑**English

Note: The picture is for reference only, the actual product shall prevail.

### Part 1: Security Statement Before Installation

Before using the laser marking machine, please read this safety guide carefully, it mentions situations that require special attention and includes warnings of unsafe practices that can cause damage to your property or even endanger your personal safety.

- **1**. The product belongs to Class 4 laser products, the laser system itself must meet the requirements of IEC 60825-1 latest version, otherwise the product is prohibited to be used.
- **2**. When handling the product, you must wear appropriate goggles (OD5+) to protect eyes from laser light including reflected and stray light.
- **3.**Because cutting burns off the substrate, a high-intensity laser beam generates extremely high temperatures and a lot of heat. Certain materials can catch fire during cutting, creating gases and fumes inside the equipment. A small flame usually appears here when a laser beam hits the material. It will move with the laser and will not stay lit when the laser passes by. Do not leave the machine unattended during the marking process. After use, be sure to clean up the debris, debris and flammable materials in the marking machine. Always keep an available fire extinguisher nearby to ensure safety. When laser marking machines are used, smoke, vapour, particles, and potentially highly toxic materials (plastics and other combustible materials) are produced from the material. These fumes or air pollutants can be hazardous to health.
- **4.**To prevent accidental disasters such as fire and electric shock, the marking machine provides a power adapter with a ground wire. When using the marking machine, insert the power plug into a power socket with a ground wire with a ground wire.
- **5.**When the marking machine is working, please make sure that the workplace must be cleaned up, and there should be no flammable and explosive materials around the equipment.

### Part 2: Disclaimer and warning

This product is not a toy and is not suitable for people under 15.

This product is a laser device. Please scan the QR code on the cover to get the complete "User Manual" and the latest instructions and warnings. All information in this material has been carefully reviewed, if there are any typographical errors or misunderstandings in the content, please contact us. Technical improvements (if any) of the product will be added to the new Manual without further notice. The appearance and color of the product are subject to change.

Please be sure to read this document carefully before using the product to understand your legal rights, responsibilities and safety instructions; Otherwise, it may bring property loss, safety accident and hidden danger of personal safety. Once you use this product, you shall be deemed to have understood, and accepted all terms and contents of this document. User undertakes to be responsible for his or her actions and all consequences arising therefrom. User agrees to use the Product only for legitimate purposes and agrees to the entire terms and contents of this document and any relevant policies or guidelines that AtomStack may establish.

You understand and agree that Atomstack may not be able to provide you with damage or accident damage unless you provide the original marking files, configuration parameters of the marking software used, operating system information, videos of the marking process, and operating steps prior to the occurrence of the problem or failure. reasons and to provide you with Atomstack's after sales service.

Atomstack is not liable for any and all losses arising from the user's failure to use the product in accordance with this manual, Without the guidance of the company's technical personnel, users are prohibited from disassembling the machine by themselves. If this behavior occurs, the loss caused by the user shall be borne by the user.

Atomstack has the ultimate right to interpret the document, subject to legal compliance. Atomstack reserves the right to update, modify, or terminate the Terms without prior notice.

#### **Part 3:Product Parameters**

#### **Detailed Parameters of Machine M4**

Laser power 4W

Ambient temperature 0°C~35°C

Repetition accuracy < 0.001 mm

Marking depth 0.015-0.2mm

Marking accuracy < 0.001mm

Marking speed <12m/s

Cooling method Build-in fan

Wave length 1064nm

Marking range 70\*70mm

Marking width 0.001-0.05mm

Product weight 6.77kg

Product dimensions 315mm\* 200mm\* 273mm (L\*W\*H)

# Part 4: Configuration list

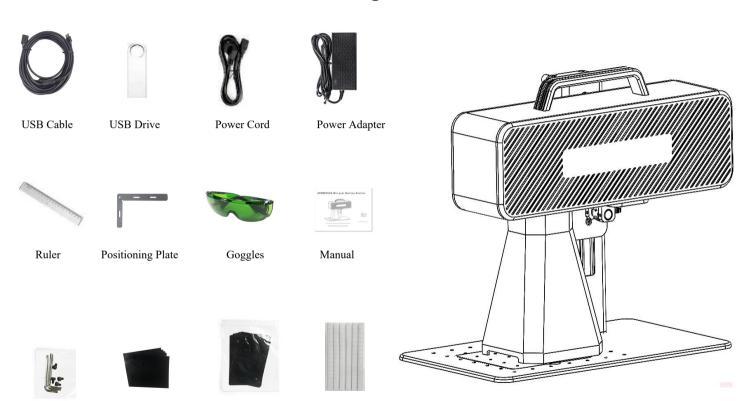

Hexagon Wrench

Calibration paper

Focus film

Plasticine

#### Part 5:Product structure introduction

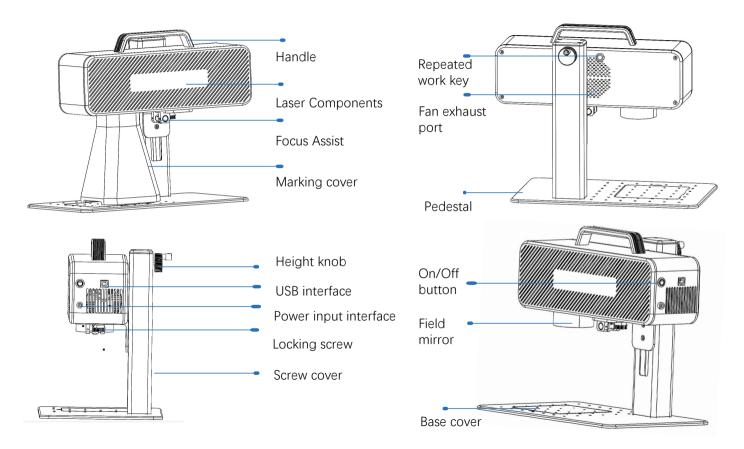

# Part 6: Introduction to the assembly method of the desktop working mode

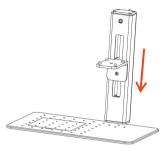

**step 1**:Prepare the support arm and align the mounting holes on the base

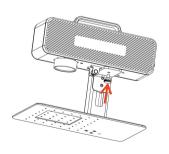

**step 4**:Install the laser assembly locking screw

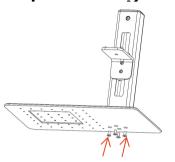

step 2:Install 4 screws

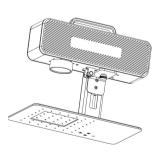

**step 5**:Tighten the screws of the laser assembly

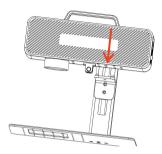

**step 3**:Install the Laser Assembly

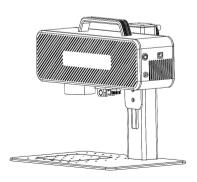

**step 6**:Assembly is complete

# Part 7: Introduction to the assembly method of the hand-held working mode

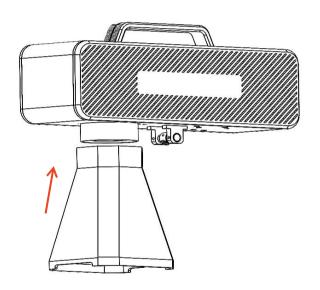

step 1:Install the marking cover

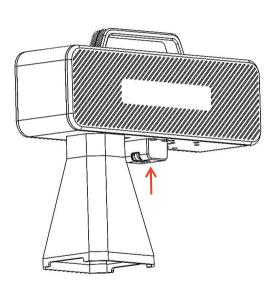

step 2:Installing the Focus Assist
Protective Cover

Part 8: Common operating procedures of the software

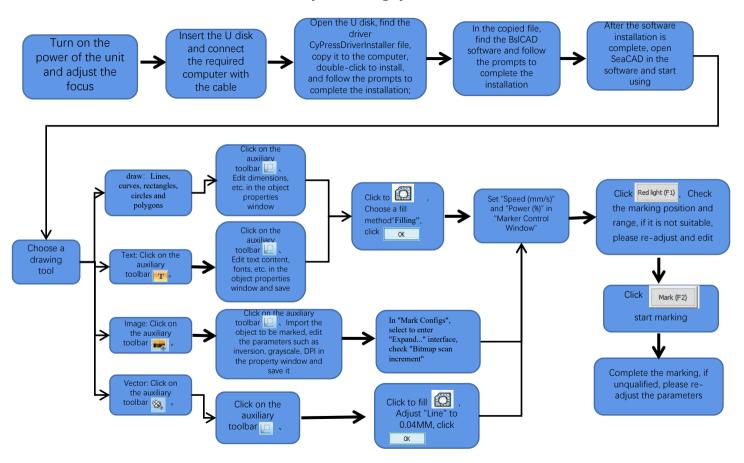

#### Part 9: Product focusing method introduction

1. Put in the marking test paper, turn on the power switch of the machine, and adjust the height adjustment knob so that the two red light spots overlap into one light spot, that is, the focus debugging is completed. Otherwise continue to adjust.

Note: If the two light spots do not overlap, the marking effect will be affected when the deviation is small, and the marking machine cannot work when the deviation is large;

2. There is a ruler equipped with this machine to measure the distance between the laser head and the engraved object to adjust the focus. The distance between the two is 130mm, because there may be errors in the assembly, please refer to the actual measurement for details.

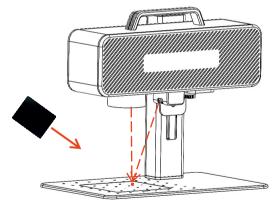

Put the focusing film to the spot where the light spot is concentrated, and adjust the height knob to make the light spots overlap.

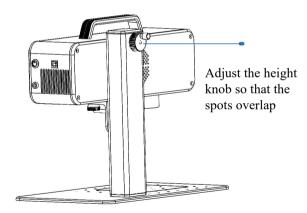

### Part 10: Software Acquisition and Installation

#### Method 1:

- 1. Turn on the power of the marking machine and use the data cable to connect the computer where the marking software needs to be installed;
- 2. Open the attached U disk on the computer, extract the "BSL engraving software" file to the computer desktop, open the unzipped folder, and send "ATOMSTACK" to the desktop shortcut;
- 3. Install the driver file "Drive\win7win8win10-x64.exe" in the U disk. After successful installation, double-click the desktop shortcut "ATOMSTACK" to start the engraving software.

#### Method 2:

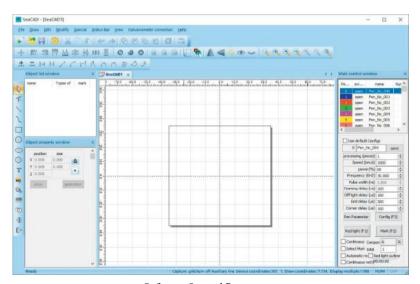

Software Opened Page

# Part 11: Description of Functions of the software

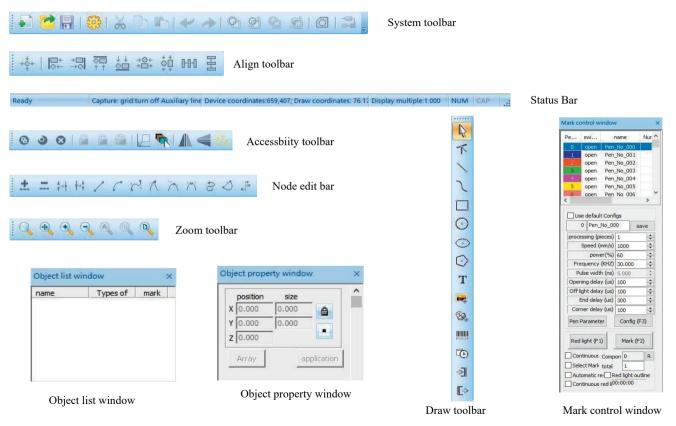

# Part 12: Description of Common Functions Shape Drawing

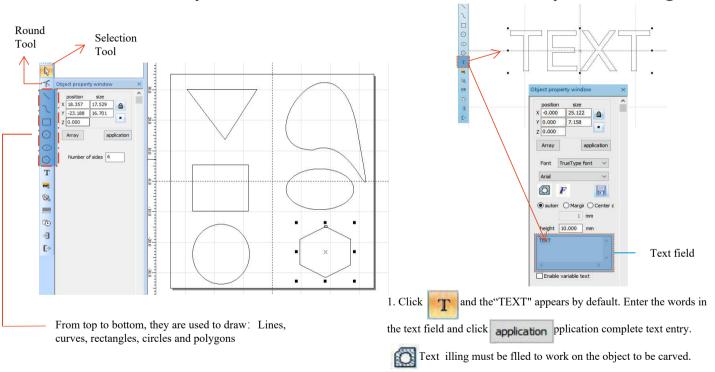

other parameters.

A text tool to set alignment, character spacing, arc text, angle and

# Part 13:Text Drawing

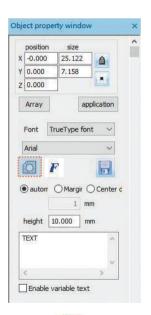

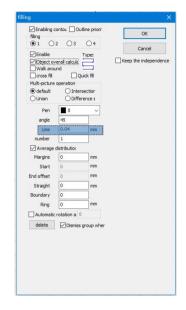

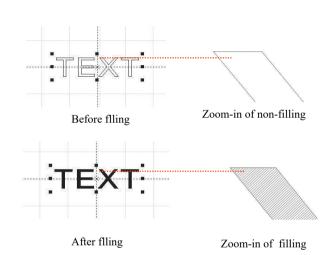

- 1.Click to open the Filling Settings window;
- 2. There is no need to set other parameters for text carving. Only "line" needs to be changed. The default value is 0.04.

Notes: "Line" is the text flling density. The greater the value, the higher the carving speed, the lighter the carving color; the smaller the value, the lower the carving speed, the deeper the carving color;

Carving on primary color metal, paint and baking paint, oxidized paint surface, electroplating metal, plastic, leather and other paint materials provide the best effects.

#### Part 14:Picture Processing (Portrait/Colored Photo) D. × Picture attribute Picture attribute file 下 C:\Users\Administrator\Desktop\图片\9897; .... Figure 2 Image 3 Figure 4 OK OK Cancel Cancel Picture Preview Picture Preview 0 1.Click to pop out the "Picture atribute" window. Click to select a picture and then click OK to confirm 0 picture import. Mark control window 2. Adjust the picture to a proper size; Object property window Pen\_No\_001 8 Pen\_No\_002 3. Check "Reversal, "Grayscale" and "Fixed Pen No 003 x -0.000 25.000 😝 Pen No 004 DPI" (enter parameter 500 for X and Y) Y -0.000 37.059 HIII open Pen No 005 7 0,000 open Pen No 006 and "Outlets' in the Picture Settings window, 1 Use default Configs (79613161.ipg 0 Pen\_No\_000

processing (pieces) 1

power(%) 100

Frequency (KHZ) 30.000 Pulse width (ns) 5,000 Opening delay (us) 100

Off light delay (us) 100

Continuous Compon 0

Continuous red (00:00:00

Automatic re Red light outline

Figure8

Pen Parameter

Red light (F1)

Select Mark total

End delay (us) 300 Corner delay (us) 100

Config (F3)

Mark (F2)

Figure 1

>] Reverse x 500 Outlets 128 Mark Configs Dotting time Adjustment po Point power mapping

Figure7

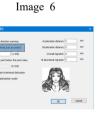

- 4.Check"Two-way scanning" in the "Mark Configs" window and enter 0.4 in "Dotting time";
- 5In "Mark Configs", select to enter "Expand..." interface, check "Bitmap scan increment"
- 6.Carving parameter setting. Set "speed(mm/s)" as 500 and "power(%)" as 100.

Figure 5

Notes: Carving of portrait/colored photo on paint and baking paint metal/oxidized paint electroplating metal can produce the best effects.

# Part 15:Picture Processing (Ordinary Bitmap)

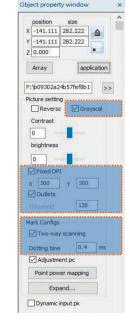

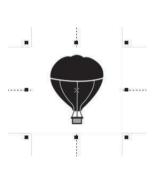

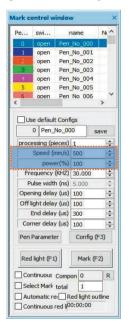

#### Adjust the picture to a proper size;

Check "Grayscale" and "Fixed DPI" (enter parameter 300 for X and Y) and "Outlets" in the Picture Settings window; Check "Two-way scanning" in the "Mark Configs" window and enter 0.4 in "Dotting time"; Carving parameter setting. Set "speed(mm/s)" as 500 and "power(%)" as 100.

Notes: Carving on primary color metal, paint and baking paint, oxidized paint surface, electroplating metal, plastic, leather and other paint materials provide the best effects.

#### Part 16: Mark Control

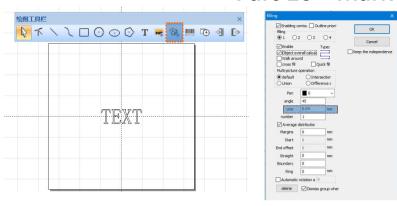

- 1. .Click 🔯 to import vector files in the formats of PLT, DWG and Al;
- 2. The vector files imported must be filed before carving. There is no need to set other parameters for filling of vector files. Only "line" needs to be changed. The default value is 0.04

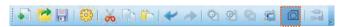

Notes: "Line" is the text filling density. The greater the value, the higher the carving speed, the lighter the carving color; the smaller the value, the lower the carving speed, the deeper the carving color;

Carving on primary color metal, paint and baking paint, oxidized paint surface, electroplated metal, plastic, leather and other paint materials provide the best effects.

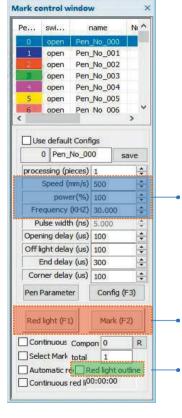

Recommended Parameter Adjustment Speed(mm/s):500 power(%):100 Frequency(KHZ):30

Red light (F1): Preview the current carving position, red light rectangular preview mode Mark(F2): Start carving

The option is checked to set as the contour preview mode.

Part 17: References of Carving Parameters for Different Materials

| Picture, Text and Vector File |                        |       |             |  |  |  |
|-------------------------------|------------------------|-------|-------------|--|--|--|
| Material                      | Line Spacing           | Power | Speed       |  |  |  |
| Metal                         | 0.01 or 0.005 or 0.001 | 100   | 300 or 500  |  |  |  |
| Paint Surface Metal           | 0.005 or 0.001         | 100   | 500         |  |  |  |
| Plastic                       | 0.05                   | 100   | 1000 or1500 |  |  |  |
| Leather                       | 0.005 or 0.001         | 100   | 1000 or1500 |  |  |  |
| Stone                         | 0.01                   | 100   | 500         |  |  |  |
| Paint Surface Glass           | 0.05                   | 100   | 500         |  |  |  |
| Paint Surface Material        | 0.05                   | 100   | 1000 or1500 |  |  |  |

| Black and White Picture (Ordinary Bitmap) |                                                                                    |       |       |  |  |  |
|-------------------------------------------|------------------------------------------------------------------------------------|-------|-------|--|--|--|
| Material                                  | Picture Settings                                                                   | Power | Speed |  |  |  |
| Metal                                     |                                                                                    | 100   | 200   |  |  |  |
| Paint Surface Metal                       | Grayscale (Checked) Fixed DPI (x300 y300) Lattice point (Checked)                  | 100   | 300   |  |  |  |
| Plastic                                   |                                                                                    | 100   | 500   |  |  |  |
| Leather                                   | Two-way scanning(Checked) Dotting time (0.4~0.5ms)                                 | 100   | 500   |  |  |  |
| Stone                                     | Adjustment point power(Checked)                                                    | 100   | 200   |  |  |  |
| Paint Surface Material                    |                                                                                    | 100   | 500   |  |  |  |
| Colored Picture (Landscape and Portrait)  |                                                                                    |       |       |  |  |  |
| Paint Surface Metal                       | Reversal (Checked)                                                                 | 100   | 500   |  |  |  |
| Electroplated Metal                       | Grayscale (Checked) Fixed DPI (x500 y500)                                          |       |       |  |  |  |
| Oxidized Metal                            | Lattice Point (Checked)                                                            |       |       |  |  |  |
| ABS                                       | Two-way scanning(Checked) Dotting time (0.4~0.5ms) Adjustment point power(Checked) |       |       |  |  |  |

# **FAQ**

#### I. The machine does not respond when powered on.

1. Power connection failure: check the socket, switch and socket on the machine body to ensure that they have been properly plugged and connected to power; check the Power button on the panel to make sure it is pressed and the button light is on.

#### II. Unable to connect to the computer

- 1. Not connected to the USB cable: check the computer and machine intertace of the USB cable to ensure that it is properly connected. The USB interface on the front panel of some desktop computers is invalid, so it needs to be connected to the socket at the rear of the host.
- 2. The driver is not installed properly: install the driver according to the instructions. If the computer identifies the device as a serial port after installation, the hardware connection is OK.
- 3. Other special cases: disconnect the USB cable and power supply. Atter the equipment is completely powered off for 5 seconds, connect it to the power again.

#### III. Light carving or no carving

- 1. Inaccurate focusing: read the focusing section of the Operations Manual for accurate focusing.
- 2. Carving speed: a result of too high speed or too short burning time. Read the carving parameters section of the Operations Manual to readjust the parameters.
- 3. Shallow picture: the imported picture needs to be clear. If the lines too fine and the color is too light, the carving effect will be atfected directly.
- 4. Placement of object: as the laser focal distance is fixed, the object to be carved needs to be flat, parallel to the machine body. If the object to be carved is titled, the focal distance is inaccurate, resulting in abnormal carving effect.